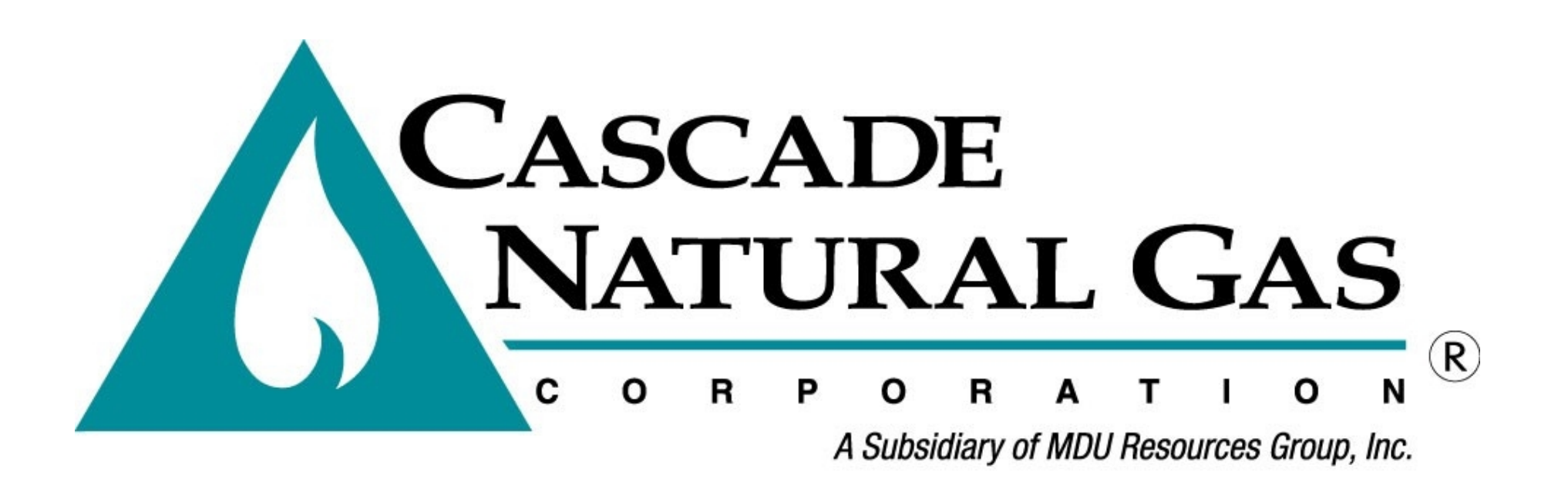

# In the Community to Serve®

# Portfolio Manager How-To Guide for Customers

## I need to Benchmark, Now What?

### **Let's Connect!**

Once you've logged in and created a Portfolio Manager account, connect with Cascade Natural Gas Corporation.

- 1. On the home screen click **CONTACTS** in the upper right-hand corner.
- 2. Then **Search for new contacts**

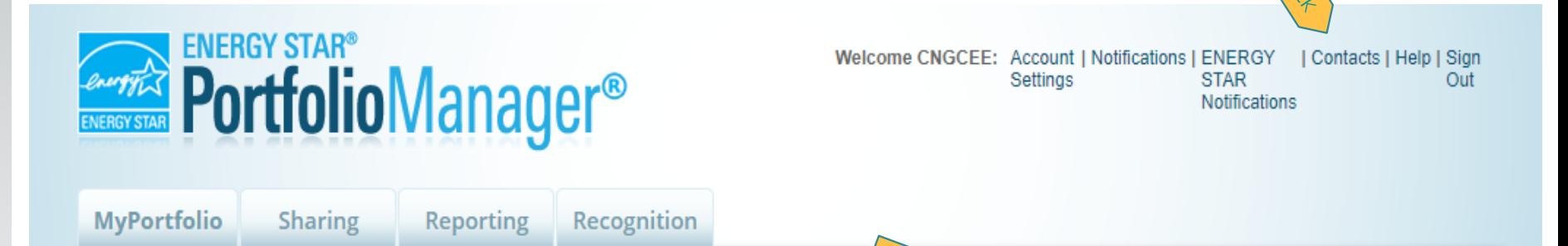

# **My Contacts**

This is where you keep track of your contacts and/or organizations (i.e. people or companies associated with your properties such as Professional Engineers, Registered Architects, or others with whom you share information). You can add anyone as a contact, regardless of whether they have a Portfolio Manager account and you can share your properties & reports with any of your connected contacts. You can "connect" to other Portfolio Manager users by searching for their accounts and sending a connection request.

cascade Natural gas

**Search for new contacts** 

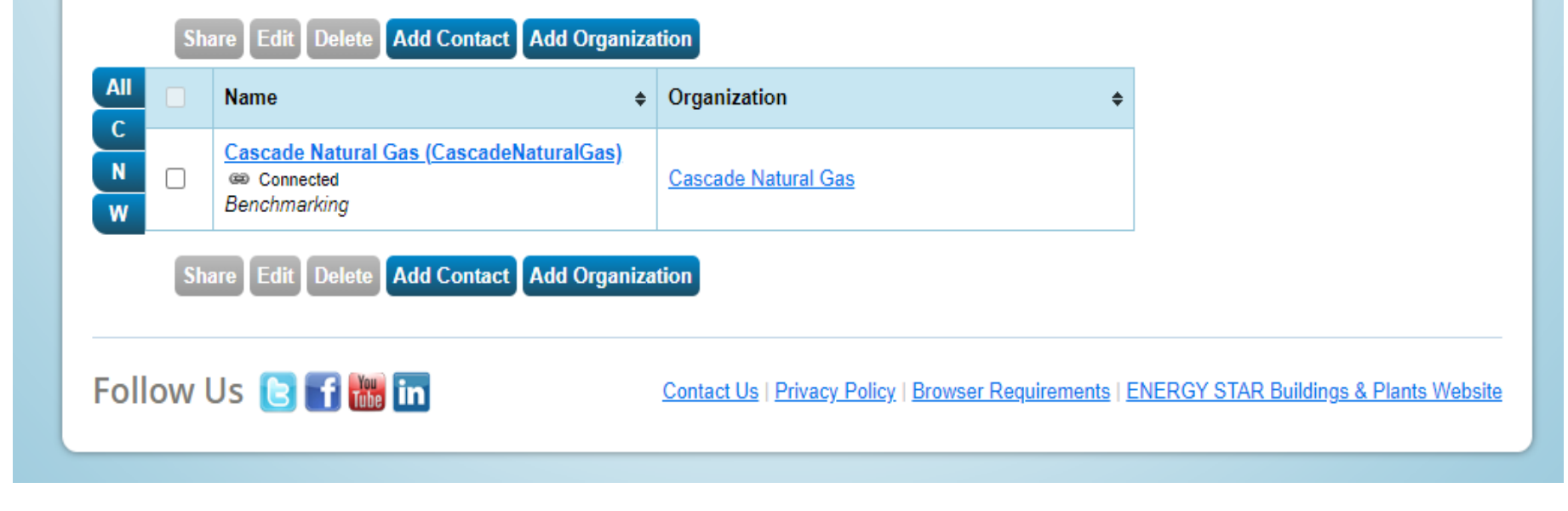

Need Help? Email: **EnergyReporting@cngc.com** Call: **360-788-2349 2**

1. In SEARCH FOR NEW CONTACTS, enter **Cascade Natural Gas** in the search or look under ORGANIZATION: then search.

2. Then click **Connect** on the Cascade Natural Gas *Benchmarking* with Cascade Natural Gas option

#### MyPortfolio Recognition Sharing Reporting

#### **Search Results**

The results of your search are listed below. Clicking "Connect" will send a request to the person asking them to confirm your request to add them as your contact. If they accept, you will see them listed as a connected contact in your address book. If they do not accept, or have not accepted yet, you will see them as an unconnected contact in your address book. Connecting with contacts will make it easier to share property information within Portfolio Manager.

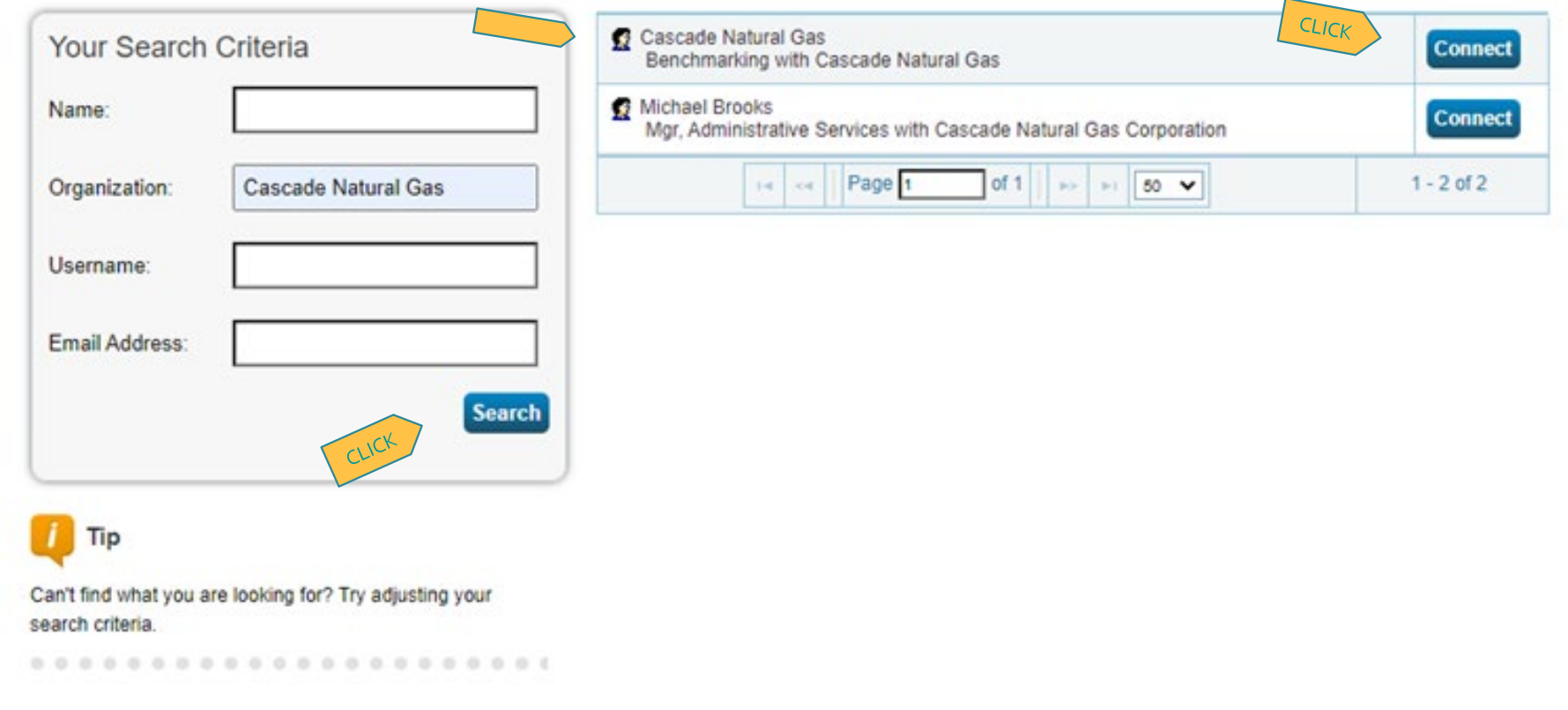

#### I need to Benchmark, Let's Connect 1

- 1. Check the box to agree to the Terms of Use
- 2. Click **Send Connection Request**

### Send a Connection Request to Cascade Natural Gas to Begin Exchanging Data

Cascade Natural Gas requires the following information in order to exchange data with your property(ies). If you have any questions about how to complete this information, please contact Cascade Natural Gas. Once your connection request has been accepted, you can share individual properties and/or meters with them to get started exchanging data.

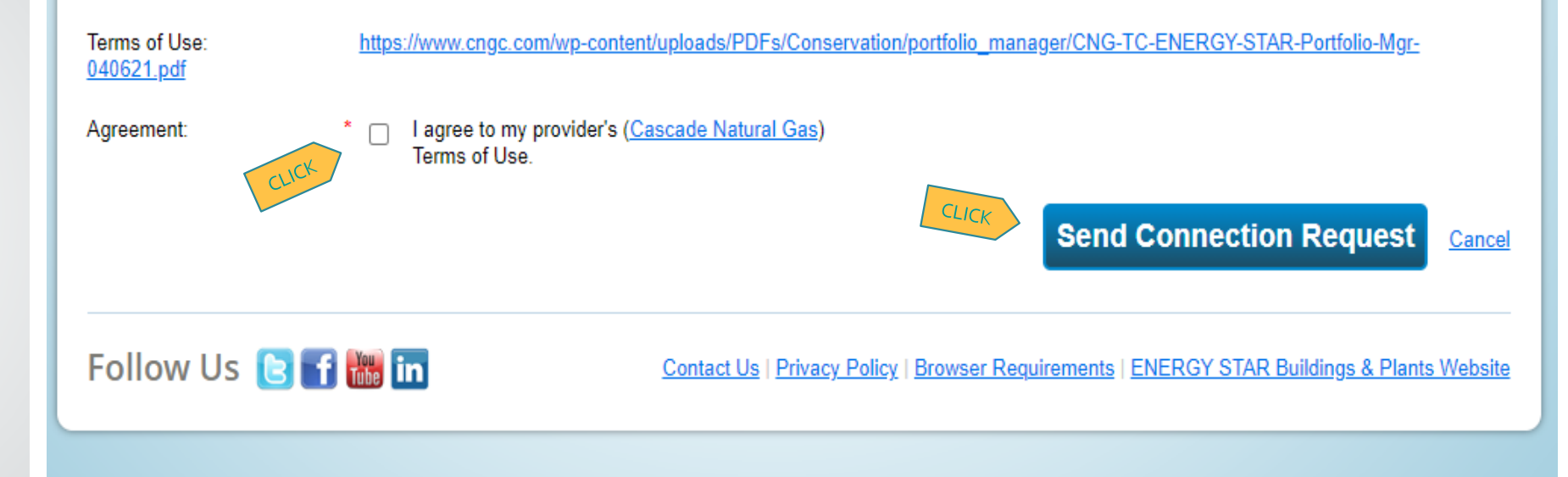

- 1. A Confirmation Notice will pop up that your connection was sent to Cascade Natural Gas.
- 2. After the connection is sent, email

[EnergyReporting@cngc.com](mailto:EnergyReporting@cngc.com) to request a Cascade Utility Data Release form and alert Cascade of your Contact Connection Request.

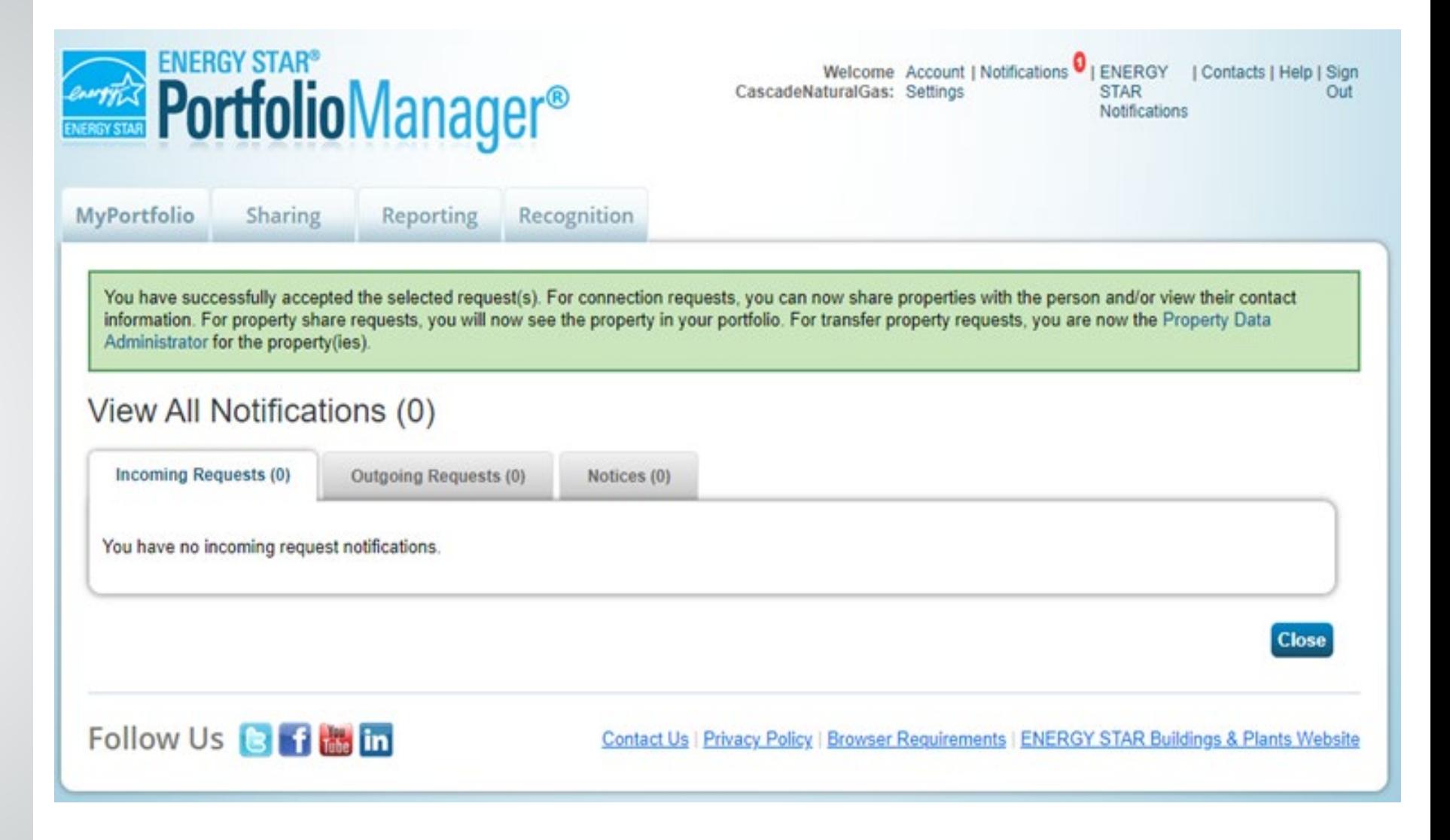

Need Help? Email: **EnergyReporting@cngc.com** Call: **360-788-2349**